## Axcient

# x360Recover Direct-to-Cloud Quick Start Guide

Last updated: July 2023

## Contents

| Log in via Single Sign On (SSO)       | 3  |
|---------------------------------------|----|
| Download and install the D2C agent    | 5  |
| Download the client-specific file     | 5  |
| Install using the wizard              | 8  |
| Create a D2C backup policy (schedule) | 11 |
| Other activities you may want to try  | 13 |
| Manually trigger a backup             | 13 |
| View the status of a job              | 14 |
| Set up reports                        | 14 |
| Troubleshoot D2C agent errors         | 15 |

## Log in via Single Sign On (SSO)

1. Log in to the <u>x360Portal</u> and launch x360Recover from the Dashboard.

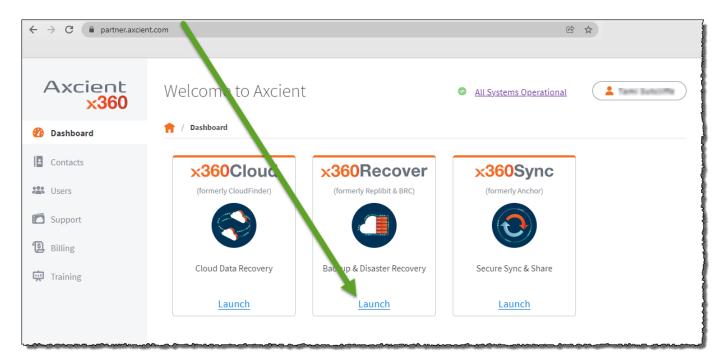

#### 2. Click the **Vaults** tab.

| Axcient<br>x360Recover | Welcome! Here's what's happening:                                           |
|------------------------|-----------------------------------------------------------------------------|
| 😚 Dashboard            | 👚 / Dashboard                                                               |
| Clients                | Organization At A Grance                                                    |
| Services               | Organization At A Grance                                                    |
| Devices                | 21 Clients 5 Services 38 Devices   Last device added a week No new services |
| 💽 Vaults               | ago                                                                         |
| Users                  | 1 Activity of Interest Across All Clients                                   |
| Reports                |                                                                             |
|                        | Cloud Virtualizations 2 clients are running 2 test virtualizations. More    |
|                        |                                                                             |

3. Click on the desired vault.

| Axcient<br><mark>x360</mark> Recover | 🏫 / Vaults                                | 3                            |           | A Home                        | @axcient.com <del>-</del> |
|--------------------------------------|-------------------------------------------|------------------------------|-----------|-------------------------------|---------------------------|
| Dashboard                            |                                           | ( Ħ Filters                  |           |                               |                           |
| Clients                              | Vault                                     | All 3 Vaults                 |           |                               |                           |
| Services                             | Search                                    |                              |           |                               |                           |
| Devices                              | Health                                    | 0 10.201.201.99              | Details   | rb-axcse1.rb.slc.efscloud.net | Details                   |
| 🖸 Vaults                             | □ ■ Troubled<br>□ ◆ Warned                | Vault Type                   | Private   | Vault Type                    | Axcient                   |
| <b>7</b>                             | 🗆 🔵 Healthy                               | Protected Servers            | 2 total   | Protected Servers             | 12 total                  |
| Users                                | Vault Type                                | Protected Workstations       | 0 total   | Protected Workstations        | 14 total                  |
| Reports                              | <ul><li>Private</li><li>Axcient</li></ul> | Clients                      | 1 total   | Clients                       | 7 total                   |
|                                      | Clear All Filters                         | rb-efsse1.rb.ams.efscloud.ne | t Details |                               |                           |
|                                      |                                           | Vault Type                   | Axcient   |                               |                           |
|                                      |                                           | Protected Servers            | 4 total   |                               |                           |
|                                      |                                           | Protected Workstations       | 11 total  |                               |                           |
|                                      |                                           | Clients                      | 3 total   |                               |                           |

#### 4. Click the Vault GUI button.

| Axcient<br><mark>x360</mark> Recover | 😭 / rb-efssel.rb.ams.efscloud.net 🗢 / Overview     | A Home    |
|--------------------------------------|----------------------------------------------------|-----------|
| Dashboard                            | Vault not connected.                               |           |
| Clients                              | Last detected connection was Today at 8:31am.      |           |
| Services                             |                                                    |           |
| Devices                              | Axcient Cloud Vault: rb-efsse1.rb.ams.efscloud.net | • Offline |
| Vaults                               | Vault Storage: 2.41 TB Used                        | Vault GUI |
| Users                                | Tunnel Status: 0                                   |           |
| Reports                              |                                                    |           |

This will log you into the vault directly.

## Download and install the D2C agent

Download the client-specific file

**STEP 1.** Open the desired vault, if you have not already done so, and locate the correct client.

(To open a specific vault, log in to the x360Portal, launch x360Recover from the *Dashboard*, click the **Vaults** tab and then select the desired vault.)

Now that you have opened the desired vault, click the desired **Clients** tab.

#### Don't see the client you want?

You can add a new client here. To add a new D2C client from the vault:

In the vault interface, click the **Clients** tab.

| Axcient<br><mark>x360</mark><br>Recover | Protected Syst        | tems   |                                                          |             |           |
|-----------------------------------------|-----------------------|--------|----------------------------------------------------------|-------------|-----------|
| necover                                 | 😚 / Protected Systems |        |                                                          |             |           |
| Protected Systems                       |                       |        |                                                          |             |           |
| Schedules                               |                       |        |                                                          |             |           |
| 201 Clients                             | Show 5 v entries      |        | 12345                                                    | 11 >        |           |
| 🔧 Jobs                                  | SYSTEM NAME           | STATUS | OPERATING SYSTEM                                         | VOLUMES     | CLIENT    |
| Alerts                                  | ECO-WS2019-x64-mbr    | ₽Q     | Windows Server 2019 Standard<br>(version 1809) - 64-bit  | C:\ D:\     | TrustyLab |
| File Browser                            | Eco-ws2008r2-gpt      | ₽°     | Windows Server 2008 R2 Standard<br>(build 7601) - 64-bit | C:\ E:\ F:\ | TrustyLab |
| ♦ iscsi                                 | Eco-win10-x86-mbr     | ŢQ     | Windows 10 Professional (version 1803) - 32-bit          | C:\ E:\ F:\ | TrustyLab |

#### Click Add client

| Axcient<br><mark>x360</mark><br>Recover | Clients          | ₽.       |            | 🚨 admin-                           |
|-----------------------------------------|------------------|----------|------------|------------------------------------|
| Protected Systems                       | Clients Licenses |          |            | • Add Client                       |
| Schedules                               |                  |          |            | Copy 👔 CSV 🚏 Excel 🐩 PDF 🏋 Print 🚔 |
| 221 Clients                             | Show 5 v entries |          | 1234512 >  | Search:                            |
| 🔌 Jobs                                  | CLIENT NAME      | 0 ROLE   | DISK USAGE | DOWNLOAD                           |
| Ilerts                                  | ryust            | customer | 0.00B      | لط Windows Agent                   |

- The **Create New Client User** popup will appear.
- Fill in the Client User Name and Company fields.
- Click **Create User** to continue.

| Axcient<br>x360<br>Recover | Clients          |                        |            | 🚨 admin-                           |
|----------------------------|------------------|------------------------|------------|------------------------------------|
| Protected Systems          | Clients Licenses | Create New Client User |            | G Add Client                       |
| Schedules                  |                  | Client User Name:      |            | Copy 👔 CSV 🐑 Excel 📆 PDF 📆 Print 🚔 |
| 🔠 Clients                  | Show 5 Centries  | TestClientUserName     | >          | Search:                            |
| 🔧 Jobs                     |                  | Company:               | DISK USAGE | 5 DOWNLOAD                         |
| Alerts                     | ryust            |                        | 0.00B      | 🛃 Windows Agent                    |
| File Browser               | azhuravlev2      | Cancel                 | 0.00B      | ط Windows Agent                    |
| A                          |                  |                        |            |                                    |

A processing popup displays as the new account is created.

| Axcient<br><mark>x360</mark><br>Recover | Clients         |                              | 7              | 💄 admin+   |
|-----------------------------------------|-----------------|------------------------------|----------------|------------|
| Protected Systems                       | Clients Lice    | Create New Ont User          | 0              | Add Client |
| Schedules                               |                 | Communer Creating new client | Copy           | Print      |
| tients                                  | Show 5 - entrie | Company:                     | 1 12 Search    |            |
| 🔏 Jobs                                  | CLIENT NAME     | TestCompany                  | DISK USAGE     |            |
| Alerts                                  | VTadmin         | Cancel Create User           | 0.00B 🕁 Window | vs Agent   |
| File Browser                            | dscherbakov     | customer                     | 0.00B & Window | /s Agent   |
| 🔆 iscsi                                 |                 |                              |                | 0          |

• The new **client** will now appear in your list of clients.

**STEP 2.** Now that you have all of the desired clients in your list , locate the appropriate client and click the accompanying **Download** link.

| Axcient<br>x360Recover                                                                                         | Clients                      | N. N.    |              | 💄 admin•                  |
|----------------------------------------------------------------------------------------------------|------------------------------|----------|--------------|---------------------------|
| Protected Systems                                                                                              | 😭 / Clients                  |          |              |                           |
| 3 Backup Policies                                                                                              | Clients                      |          |              | G Add Client              |
| 😫 Clients                                                                                                    |                              |          | Сору         | CSV 📳 Excel 🐂 PDF 📜 Print |
| 🔧 Jobs                                                                                                    | Show 5 v entries             |          |              | Search:                   |
| Alerts                                                                                                    | CLIENT NAME                  | ROLE     | 🔶 DISK USAGE | DOWNLOAD                  |
| File Browser                                                                                                   | khoffman                     | customer | 0.00B        | ➡ Windows Agent           |
| h Network Sharing                                                                                              | CSVTest                      | customer | 0.00B        | للله Windows Agent        |
| 🗲 iscsi                                                                                                    | JCrystalMobile               | customer | 0.00B        | 🖞 Windows Agent           |
| System Info                                                                                                    | YatesInc                     | customer | 0.00B        | Windows Agent             |
| ConnectWise Settings                                                                                           |                              |          | 0.00B        | Windows Agent             |
| System Settings                                                                                                | VICargo                      | customer | 0.00B        | windows Agent             |
| <b>⊥</b> Downloads                                                                                             | Showing 1 to 5 of 17 entries |          | 1234 2       |                           |
| ault (v10.10.0-<br>pha.202109230236+10.10.0-11a2ae59)<br><b>8 System ID: abe_mt2z7</b><br>MC Service Id : b0a5 |                              |          |              |                           |

**Notes:** The installation file downloaded from this page contains a temporary token and identifying information embedded in the filename.

- This file is specific to this client.
- CAUTION: Do not rename this file.
- This client-specific installation file is valid for 180 days from the time of download. Installing from an expired agent installer file will fail and register invalid token errors within the log file.

## Install using the wizard

**STEP 1.** After you have logged in to the <u>x360Portal</u>, launched x360Recover from the Dashboard, and opened the desired vault, click the desired **Client**.

**STEP 2.** Click the installation file to initiate the installation process.

| When the Setup Wi             | <i>izard</i> opens, click <b>Next</b> to continue.                                                                                     |
|-------------------------------|----------------------------------------------------------------------------------------------------|
| 🔀 Replibit Backup Agent Setup | - 🗆 X                                                                                                    |
| S                             | Welcome to the Replibit Backup Agent<br>Setup Wizard                                                                                   |
|                               | The Setup Wizard will install Replibit Backup Agent on your<br>computer. Click Next to continue or Cancel to exit the Setup<br>Wizard. |
|                               | Back Next Cancel                                                                                                    |

**STEP 3.** After reading the agreement on the *End-User License Agreement* screen, select **I accept the agreement.** 

Click **Next** to continue.

| Replibit Backup Ag   | ent Setup                                                  |                 | _               |         |   |
|----------------------|------------------------------------------------------------|-----------------|-----------------|---------|---|
| End-User License     | Agreement                                                  |                 |                 |         | 6 |
| Please read the foll | owing license agreeme                                      | ent carefully   |                 |         | C |
| EFOLDER, INC.        |                                                            |                 |                 |         | ^ |
| VAR AND FND          |                                                            |                 |                 |         |   |
| LICENSE AGRE         | EMENT                                                      |                 |                 |         |   |
| 9,015,520; 8,639     | COVERED BY U.S<br>9,966; 8,176,358; 8<br>Canada Patent 2,6 | 3,001,414; 7,48 | 37,383; 8,990,6 | 13;     |   |
| PLEASE READ TH       | IIS AGREEMENT C                                            | AREFULLY BEF    | ORE CLICKING    | 6 ON "I | ~ |
| ✓ I accept the terms | s in the License Agreer                                    | nent            |                 |         |   |
|                      |                                                            |                 |                 |         |   |

**STEP 4**. On the *Destination Folder* screen, accept the default installation folder.

#### Click **Nex**t to continue.

| 🕼 Replibit Backup Agent Setup —                                                |       | ×            |
|--------------------------------------------------------------------------------|-------|--------------|
| Destination Folder                                                             | 6     | $\mathbf{n}$ |
| Click Next to install to the default folder or click Change to choose another. |       | Š            |
| Install Replibit Backup Agent to:                                              |       |              |
| C:\Program Files (x86)\Replibit\                                               |       |              |
| Change                                                                         |       |              |
|                                                                                |       |              |
| Back Next                                                                      | Cance | el           |

**STEP 5.** On the *Configuration Information* screen, take the following actions:

- Leave the **Appliance IP** field empty. (This field may appear grayed out since an appliance is not needed for D2C.)
- You can choose to add an optional **lock password** here. If you chose to enter an optional lock password, the vault will prompt you for this before you begin a system recovery. If you chose to add an optional lock password, we recommend using a unique setting, to enhance security.
- Enter the desired setting for the Volumes to back up field
- Click **Next** to continue.

| 🕼 Replibit Backup Agent Setup                                | ×      |
|--------------------------------------------------------------|--------|
| Configuration Information<br>Please enter server information | S      |
| Appliance IP:                                                |        |
| Lock password (Optional):                                    |        |
| Lock password (retype):                                      |        |
| Volumes to back up (Leave blank for all or, e.g: C,D,E)      |        |
| Back Next                                                    | Cancel |

**STEP 6.** When you are ready, click the **Install** button to begin installation.

| 🕼 Replibit Backup Agent Setup                                                                          |                     | —         |              | ×   |
|----------------------------------------------------------------------------------------------------|---------------------|-----------|--------------|-----|
| Ready to install Replibit Backup Agent                                                                 |                     |           |              | Ð   |
| Click Install to begin the installation. Click Back to r<br>settings. Click Cancel to exit the wizard. | eview or change any | of your i | installation | I   |
|                                                                                                    |                     |           |              |     |
|                                                                                                    |                     |           |              |     |
|                                                                                                    |                     |           |              |     |
| Back                                                                                                   | 👎 Install           |           | Can          | cel |

**STEP 7.** When installation completes, click **Finish** to exit.

| 🕼 Replibit Backup Agent Setu | o —                                               |        | × |
|------------------------------|---------------------------------------------------|--------|---|
| S                            | Completed the Replibit Backup Ag<br>Setup Wizard  | gent   |   |
|                              | Click the Finish button to exit the Setup Wizard. |        |   |
|                              |                                                   |        |   |
|                              | <u>B</u> ack <u>Einish</u>                        | Cancel |   |

**STEP 8.** After several minutes, the vault web interface will display the newly protected system in the *Protected Systems* tab.

| Axcient<br>x360          | Protected Syster      | ns     |                                                 |           |                     |           | ± admin-        |
|--------------------------|-----------------------|--------|-------------------------------------------------|-----------|---------------------|-----------|-----------------|
| Recover                  | n / Protected Systems |        |                                                 |           |                     |           |                 |
| Protected Systems        |                       |        |                                                 |           |                     | G Refre   | ih) 🗄 Import    |
| Schedules                |                       |        |                                                 |           | Copy                | 2 0/2 bel | are and and and |
| Users                    | Show 5 Show           |        | 1                                               |           |                     | Search    |                 |
| John                     | SYSTEM NAME           | status | OPERATING SYSTEM                                | U VOLUMES | USERNAME & LOCATION | SCHEDGLE  | ACTIONS         |
| Alerta                   | DemoVM                | Φď     | Windows 10 Enterprise N (version 1903) - 64-bit | C:\E:\    | ClassDemo - MyCity  | default + | Ē               |
| File Browser             | DemoVM                | Ţς     | Windows 10 Enterprise N (version 1903) - 64-bit | Cr\E:\    | ClassDemo - MyCity  | default * | <b></b>         |
| ÷ rSCSI<br>) System Info |                       |        |                                                 |           |                     |           |                 |
| ConnectWise Settings     |                       |        |                                                 |           |                     |           |                 |
| System Settings          |                       |        |                                                 |           |                     |           |                 |
| t(v10.4.5-m1)            |                       |        |                                                 |           |                     |           |                 |
| em ID det_haz3           |                       |        |                                                 |           |                     |           |                 |
|                          |                       |        |                                                 |           |                     |           |                 |
|                          |                       |        |                                                 |           |                     |           |                 |
|                          |                       |        |                                                 |           |                     |           |                 |
|                          |                       |        |                                                 |           |                     |           |                 |

A full backup will automatically initiate based on your backup policies and schedule settings.

## Create a D2C backup policy (schedule)

When the agent is installed on a protected system, you can create a backup policy (schedule) and apply that backup policy to a protected system. All backup policies are created and maintained within the vault.

To create a backup policy:

- 1. Log in to the vault.
- 2. In the left-hand navigation menu, click the **Backup Policies** tab.
- 3. In the *Backup Policies page*, click the **Add Policy** button.

| Axcient<br><mark>x360Recover</mark> | Schedules                        | 💄 abensinger- |
|-------------------------------------|----------------------------------|---------------|
| Protected Systems                   | 🕈 / Backup Policies              |               |
| <b>O</b> Backup Policies            |                                  | Add Policy    |
| 🗱 Clients                           | Show 5 💙 entries                 | Search:       |
| 🔧 Jobs                              | SCHEDULE NAME A TYPE DESCRIPTION |               |
| Alerts                              |                                  |               |
| File Browser                        |                                  |               |

4. In the *Create Schedule* page, enter information about the new backup policy:

| Axcient<br><mark>x360Recover</mark>                                  | Create Schedule                                      |
|----------------------------------------------------------------------|------------------------------------------------------|
| Protected Systems                                                    | Name:                                                |
| <b>()</b> Backup Policies                                            |                                                      |
| <b>23</b> Clients                                                    | Enabled Default   Backup Schedule Type: Description: |
| 🔧 Jobs                                                               | Classic Schedule                                     |
| Alerts                                                               | O Policy-Based Schedule                              |
| File Browser                                                         | Backup Schedule                                      |
| 👬 Network Sharing                                                    | Initial Backup:                                      |
| 🔶 iscsi                                                              | Start Time: 12 AM $\Rightarrow$ 00 $\Rightarrow$     |
| System Info                                                          | End Time: 12 AM <b>†</b> 00 <b>†</b>                 |
|                                                                      | Incremental Backup:                                  |
| ConnectWise Settings                                                 | Interval 🗢                                           |
| System Settings                                                      | Start Time: 12 AM 🗢                                  |
| 🛃 Downloads                                                          | End Time: 12 AM 🗢                                    |
| Vault (v10.10.1)<br>RB System ID: dat_7xaz3<br>RMC Service Id : b04e | Interval (Every): 1 + Hr(s) +                        |

Click the **Save** button when you are finished. The backup policy is now created and will be listed in the *Backup Policies* page. You can manage and edit schedules in the *Backup Policies* page.

## Other activities you may want to try:

#### Manually trigger a backup

To manually trigger a backup:

- Log in to the <u>x360Portal</u> and launch x360Recover from the Dashboard.
- Click on the **Clients** tab.
- Select the desired protected system.

On the *Protected System Details* page, click **Schedule now**.

| Axcient<br>360Recover  | Details: AUS-Ter                | rmsvr                                         |
|------------------------|---------------------------------|-----------------------------------------------|
| Protected Systems      | 🕈 / Protected System / Protect  | ted System Details                            |
| Backup Policies        |                                 |                                               |
| Lients                 | Actions                         | Configure                                     |
| the cuents             | Migrate                         | BootVM                                        |
| adol.                  |                                 |                                               |
| N                      | Recover - USB                   | Agent                                         |
| Alerts                 |                                 |                                               |
| File Browser           | Run Analysis Tool               |                                               |
| The browser            | Schedyle Now                    |                                               |
| Network Sharing        | ( Marine )                      |                                               |
| A                      | Protected System I              | Information                                   |
| G- iscsi               |                                 |                                               |
| System Info            | Operating System: Window<br>bit | vs Server 2012 R2 Standard (build 9600) - 64- |
| U system mits          | Service pack:                   |                                               |
| P ConnectWise Settings | Architecture: x64               |                                               |
|                        | RAM Capacity: 4 GB              |                                               |
| System Settings        | GUID: 5                         | 10. million                                   |
|                        | Alias:                          |                                               |
| bownloads              | Edit                            |                                               |

When the *Select Backup Type* popup opens, chose the desired backup type and click **Schedule** to begin.

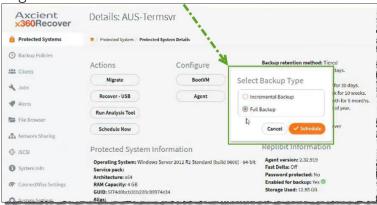

#### View the status of a job

- Log in to the <u>x360Portal</u> and launch x360Recover from the Dashboard.
- Click on the **Jobs** tab.
- View the JOB STATUS column on the far right:

| Axcient<br><mark>x360</mark><br>Recover | Jobs                                       |                          | 💄 admin-                 |            |
|-----------------------------------------|--------------------------------------------|--------------------------|--------------------------|------------|
| Protected Systems                       | Backup Replication Seeding C               | onversion System Agent   |                          |            |
| ③ Backup Policies                       |                                            |                          | G Refresh                |            |
| Jobs                                    | ]                                          |                          | py CSV 🐩 Excel 🐩         | PDF        |
| 🗬 Alerts                                | Show 5 ventries 1 2                        | 3 4 5 126 >              | Search                   | s - 2      |
| File Browser                            | PROTECTED SYSTEM NAME                      | START DATE               | END DATE                 | JOB STATUS |
| NFS Exports                             | pro2-w10-x64-gpt-RS5 Incremental Backup    | Wed 07-07-21 03:01<br>PM | Wed 07-07-21 03:02<br>PM | 0          |
| ⊖ iscsi                                 | Pro2_2012r2_x64_gpt Incremental Backup     | Wed 07-07-21 03:00<br>PM | Wed 07-07-21 03:07<br>PM | 0          |
| Manage Storage                          | Pro2-w81-86-mbr Incremental Backup         | Wed 07-07-21 03:00<br>PM | Wed 07-07-21 03:07<br>PM | 0          |
| System Info                             | Pro2_ws2016_x64_mb<br>r Incremental Backup | Wed 07-07-21 03:00<br>PM | Wed 07-07-21 03:04<br>PM | 0          |
| Vault Configuration                     | Pro2-w2k3-64-gpt Incremental Backup        | Wed 07-07-21 03:00<br>PM | Wed 07-07-21 03:01<br>PM | 0          |
| ConnectWise Settings                    | Showing 1 to 5 of 629 entries 1 2          | 3 4 5 126 >              | - Alexandria             | -          |

#### Set up reports

You can create reports to monitor usage and download those reports in CSV format.

For example:

- Usage Summary shows service and usage information
- Private Vault Summary provides details of a specific Private Cloud vault.
- Cloud Vault Summary details a specific Axcient Cloud vault.

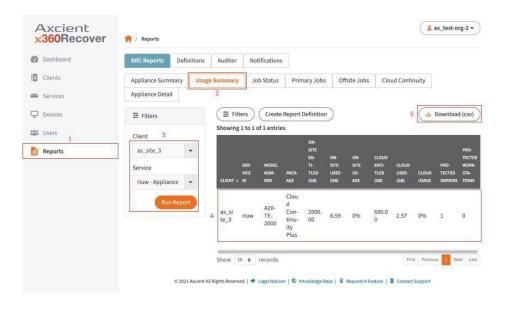

#### Troubleshoot D2C agent errors

If you experience registration issues, please check the following:

- Network connectivity—The agent must be able to communicate with the vault. If networking errors or other issues interfere with this communication process, the agent will not successfully register with the vault.
- Previous installations—The Direct-to-Cloud agent cannot currently be installed over an existing agent. If an agent has been previously installed, it must be uninstalled. You must also delete the existing agent folder (typically located at *C:\Program Files (x86)\Replibit*). Failure to remove the previous agent files will prevent the Direct-to-Cloud agent from registering with the vault.

### Firewall ports

- Detailed information on firewall ports (inbound)
- Detailed information on <u>firewall ports (outbound)</u>

The x360Recover Direct to Cloud agent requires the following firewall ports to be open for outbound communications on the internet:

| TCP 80 (http)                                     |  |
|---------------------------------------------------|--|
| TCP 443 (https)                                   |  |
| TCP 9079 (Endpoint Manager)                       |  |
| TCP 9082 (Cloudserver)                            |  |
| TCP 9083 (Disaster Recovery Access Layer - DRAL ) |  |
| TCP 9090 (Backup Manager)                         |  |
|                                                   |  |

**Note:** The list of IP addresses within our datacenter to which the agent must communicate is dynamic and subject to change

**Note:** On Axcient-hosted vaults with Scale-Out Cloud, the Cloud server service is located directly on a storage node in our data center. Storage nodes are assigned dynamically, at the time of protected system registration.

If you must secure outbound traffic explicitly for protected systems, you can locate the assigned storage node URL in aristos.log for each protected endpoint. **Important:** Storage node locations within our data center are subject to change without notification.

#### SUPPORT | 720-204-4500 | 800-352-0248

- Contact Axcient Support at https://partner.axcient.com/login or call 800-352-0248
- Free certification courses are available in the <u>Axcient x360Portal</u> under <u>Training</u>
- To learn more about any of our Axcient products, sign up for a <u>free one-on-one training</u>
- Subscribe to the Axcient Status page for a list of status updates and scheduled maintenance